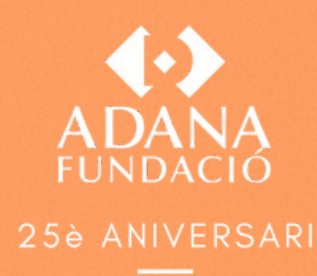

# MANUAL USUARIO CAMPUS VIRTUAL

# Bienvenidos/as

Llevamos más de 25 años creando formación sobre TDAH, TEA y otros Trastornos del Neurodesarrollo. Estos últimos años hemos apostado fuertemente por la formación online, creando un nuevo Campus Virtual asegurando la mejor experiencia didáctica posible, permitiendo estudiar desde cualquier lugar, con videollamadas, mediante foros, en interacción con el grupo y el profesorado...

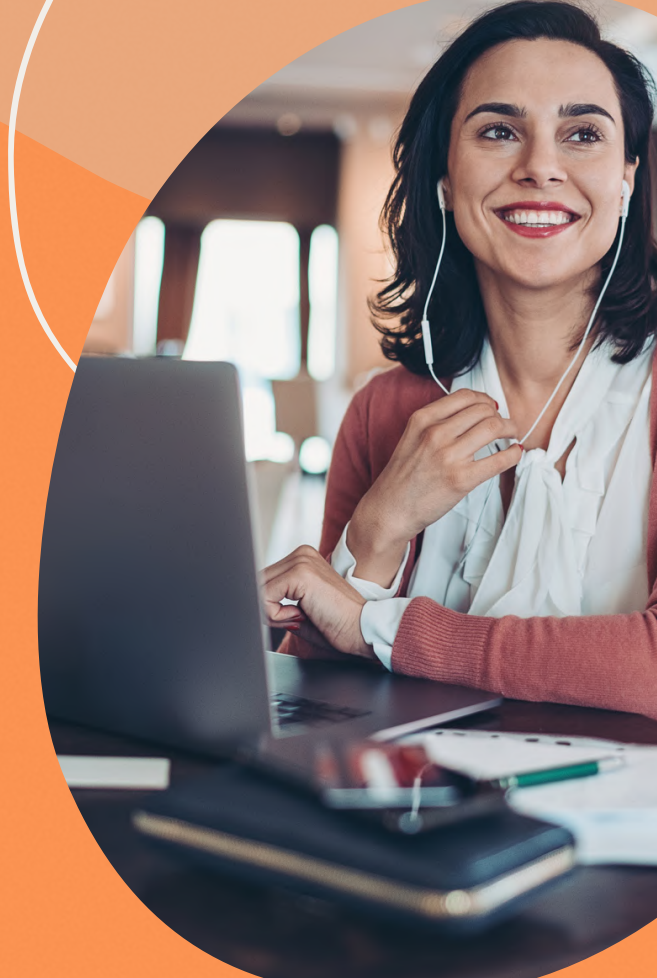

Esperemos que disfrutes de la experiencia.

#### Equipo de Fundación Adana

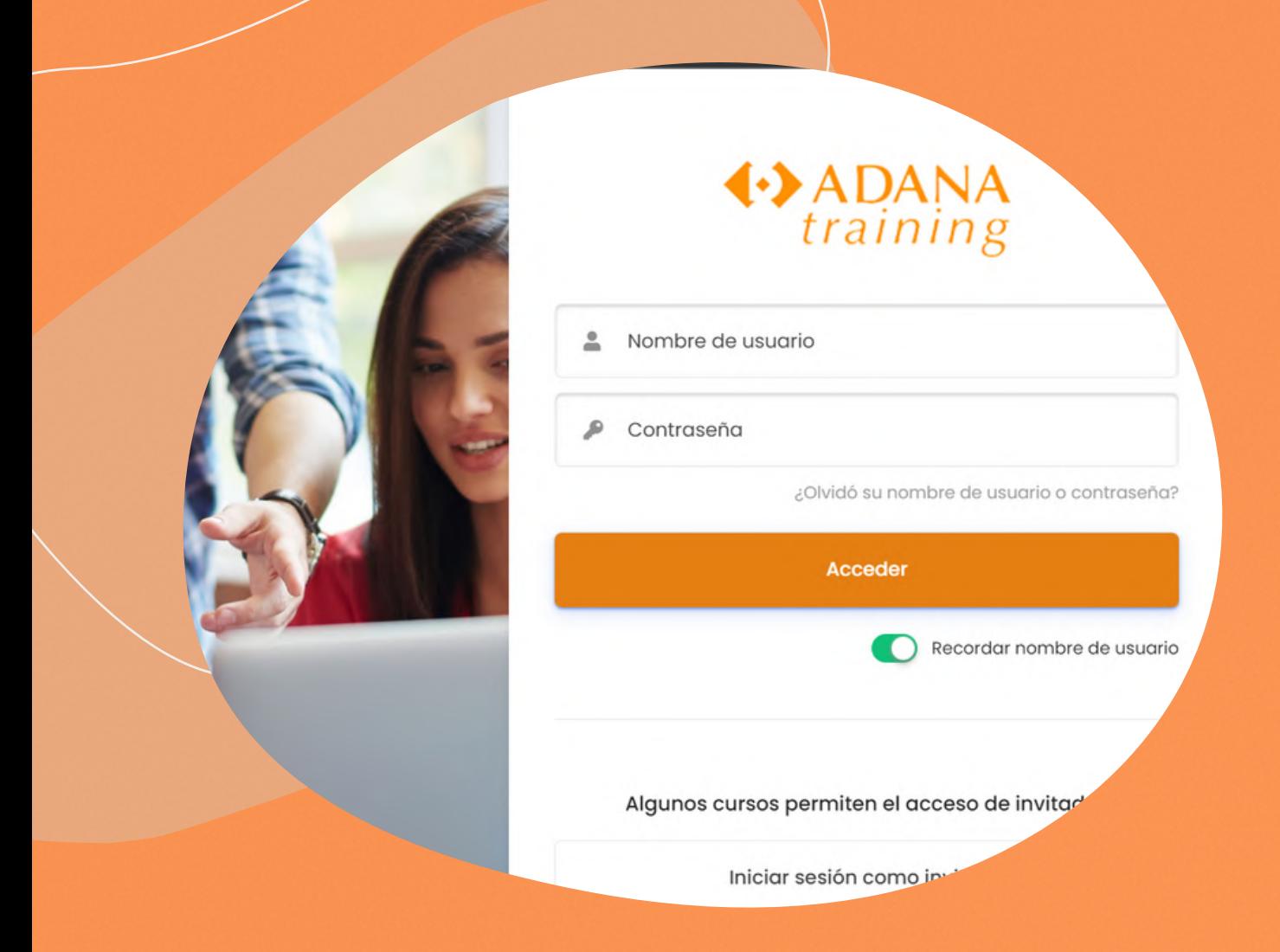

# 1-Entrar en mi curso

Deberás acceder a https://campusvirtual.adanatraining.org/ Teclear tu Nombre de Usuario y tu Contraseña (Se habrá asignado con la matrícula)

## 2-Rellenar tu perfil

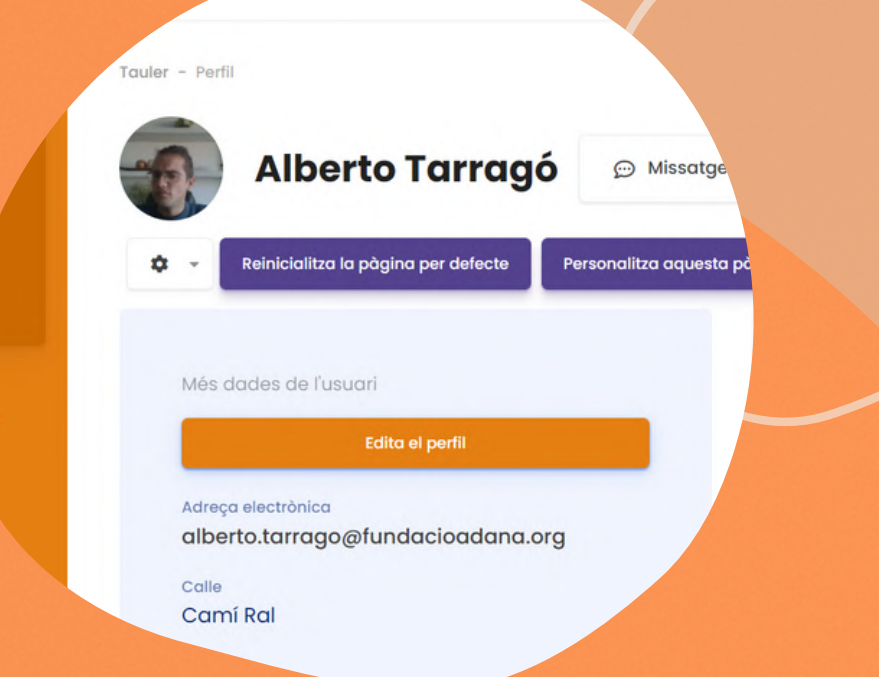

Una vez hayas entrado podrás completar tu perfil a través de la barra lateral de navegación en *Ajustes de mi perfil,* haz clic en el botón Enviar al final de la página y tu nuevo perfil será enviado al sistema. Este contenido será el que verán cuando vean tu perfil. Si no rellenaste alguno de los campos obligatorios, serás devuelto de nuevo para que lo completes. Puedes acceder a los datos de tu información personal en cualquier momento para modificarlos.

## 3-Recuperar contraseña o usuario/a

Es posible que no recuerdes tu nombre de usuario/a o contraseña. No te preocupes pues tienes la opción de recuperarlo. Se te pedirá tu nombre de usuario o tu correo electrónico. No es necessario escribirlos ambos para recuperar los datos. Pulsa en buscar y si los datos están introducidos correctamente podrás recuperarlos a través de tu correo. Podrás modificar la contraseña mediante la barra lateral de navegación en Ajustes de mi perfil.

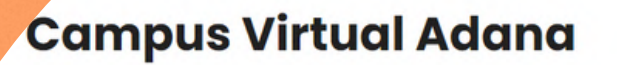

Para reajustar su contraseña, envíe su nombre de usuario o encontrarlo en la base de datos, le enviaremos un email con

Buscar por nombre de usuario

Nombre de usuario

Buscar por dirección email

Dirección de correo

**Buscar** 

**Buscar** 

## Esquema del Curso

Una vez te encuentres en la página principal, en la columna central, verás los elementos propios de cada curso (los elementos de comunicación, materiales pedagógicos, materiales de evaluación...). Habitualmente encontrarás los siguientes apartados:

- · Información general del curso con su estructura y donde los profesores pueden mostrar diversos avisos o abrir Foros, como el Foro de Presentación de los Participantes.
- A continuación encontrarás los diferentes bloques o temas en los que se divide el curso. En cada uno de ellos hay diferentes apartados como:
	- *Contenidos teóricos* (todo aquello que debes leer y estudiar)
	- *Tareas para el alumno/a* (donde debes participar)
	- *Foros* (Foro de dudas sobre los temas trabajados, Foro de tareas...)
	- *Evaluación* (Ejercicios de evaluación de conocimientos o las encuestas de satisfacción de cada curso)
	- o Y algunos otros apartados propios de cada tema

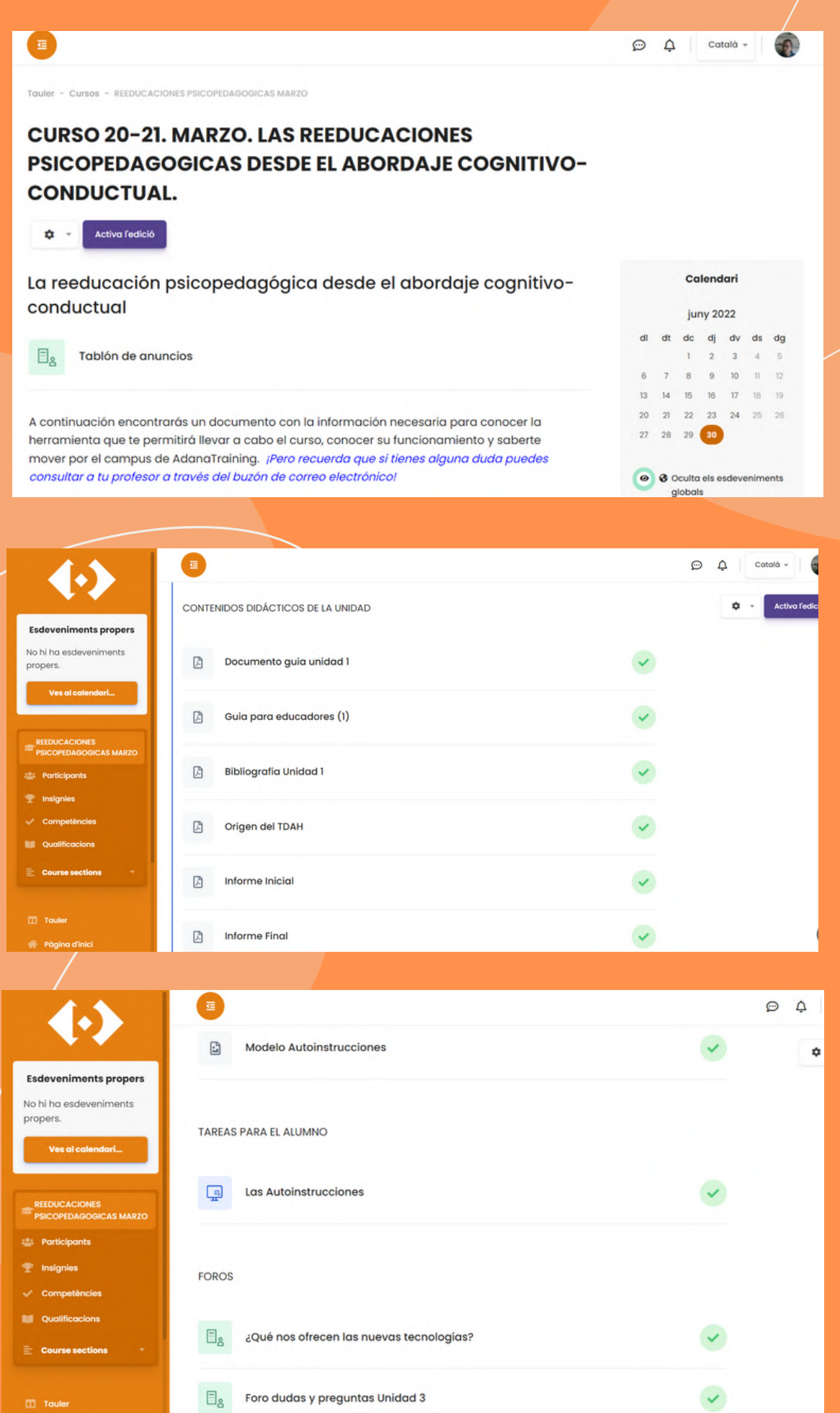

## Columnas laterales

- Novedades: presenta las cabeceras de las últimas noticias o mensajes publicados por el profesor/a en el Foro de Noticias. Los avisos también los recibiréis en vuestro correo. La función de este bloque es mantener informado al usuario de todas las novedades del curso. Por ejemplo, recordatorios de entrega de trabajos, el comienzo de un foro o debate, convocatoria de exámenes, publicación de calificaciones...
- Calendario: puede usarse com una agenda personal, sirve para mantener una visión organizada de las fechas y plazos importantes para el seguimiento de la asignatura o de un curso: fechas de exámenes, entrega de trabajos, reuniones de tutoría...
- Usuarios en línea: para que sepas en tiempo quien se encuentra conectado o quien lo ha hecho anteriormente.
- Mensajería: sistema de mensajes en la plataforma, recibirás una notificación cuando envíes o recibas uno.

En la barra principal del Campus Virtual se muestra tu foto de perfil donde podrás moverte de forma ágil entre tu perfil y los diferentes cursos que estás matriculado.

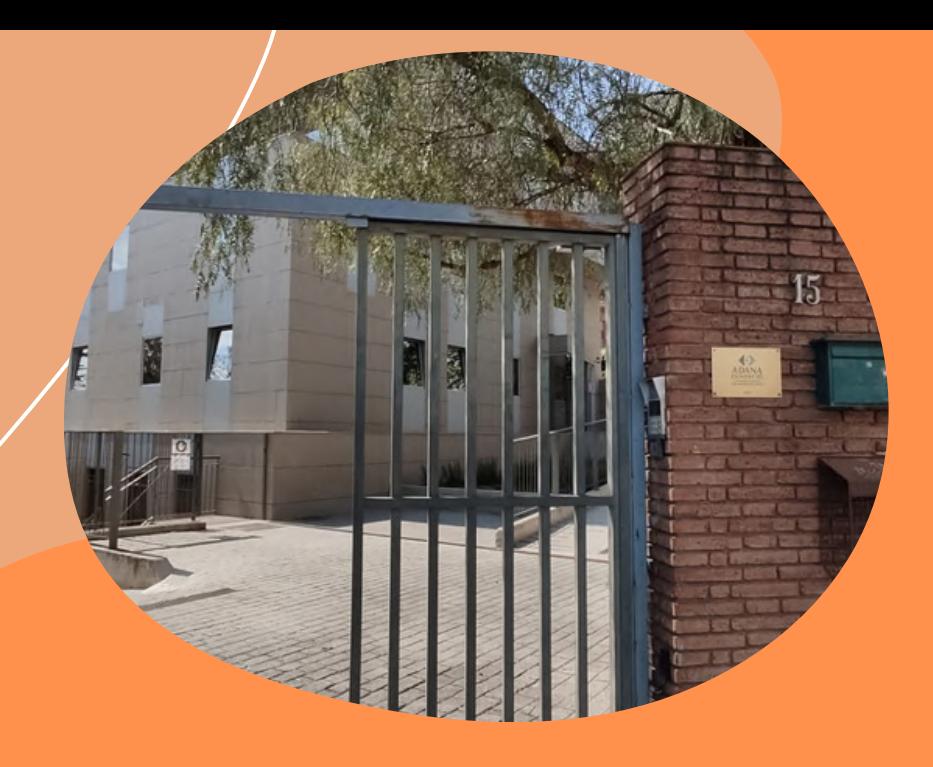

E S P E R A M O S Q U E T E N G A S U N A G R A N EXPERIENCIA DE APRENDIZAJE. PARA CUALQUIER DUDA ESTAMOS A TU D I S P O S I C I Ó N . P U E D E S E S C R I B I R A C R A M I R E Z @ F U N D A C I O N A D A N A . O R G

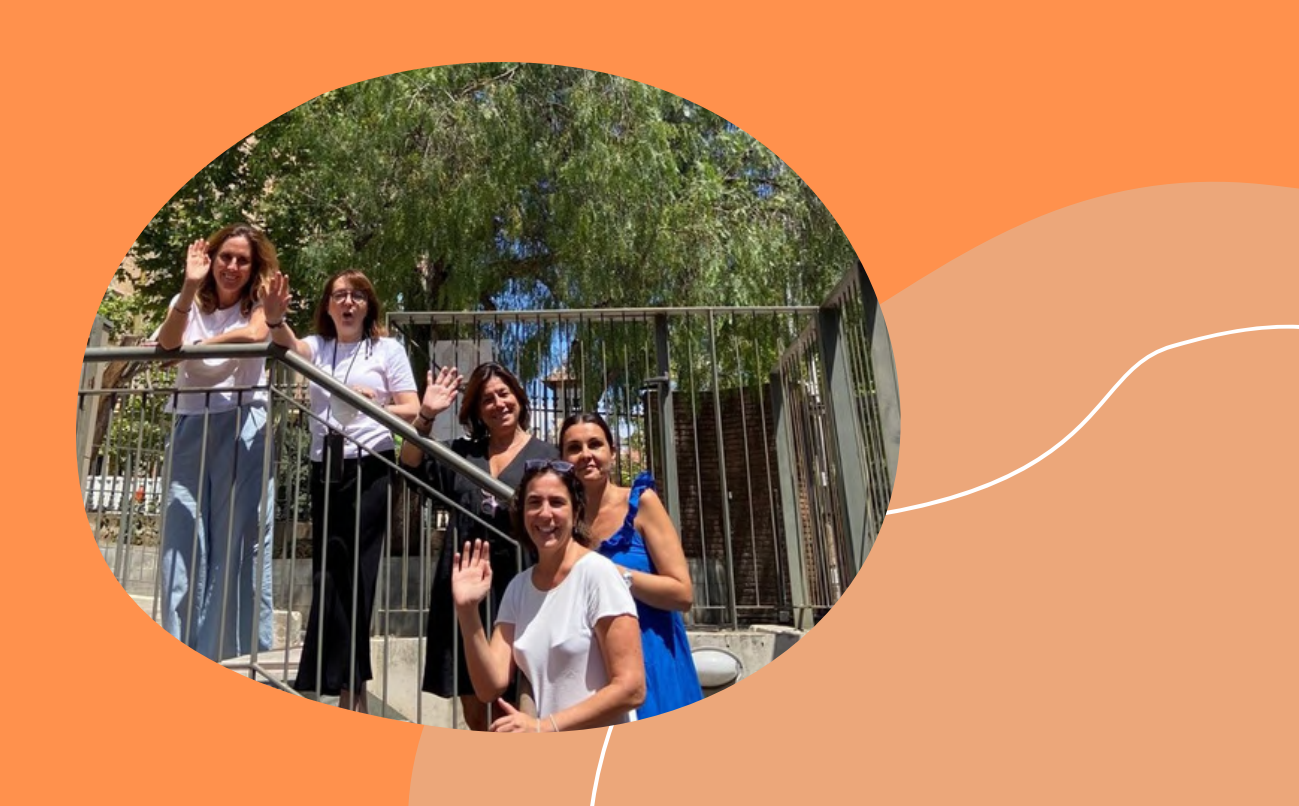